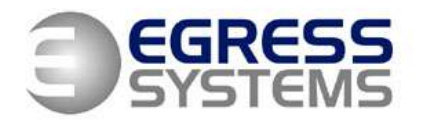

The Old Wheelhouse, Hall Farm Yard, Main Street, Kirklington, Nottinghamshire, NG22 8NN

## **Focus Time & Attendance System with Handpunch Terminal**

- Calculates hours worked for payroll & monitoring purposes
- Applies rules to automatically determine overtime, lateness, absence, insufficient time worked etc…
- Provides reports for monitoring employee's attendance, producing a payroll extract & determining running costs
- Provides tools for managing holidays and other absences
- Provides a repository for HR information
- Keeps track of who's where for producing a fire muster report

#### **Set-up Overview**

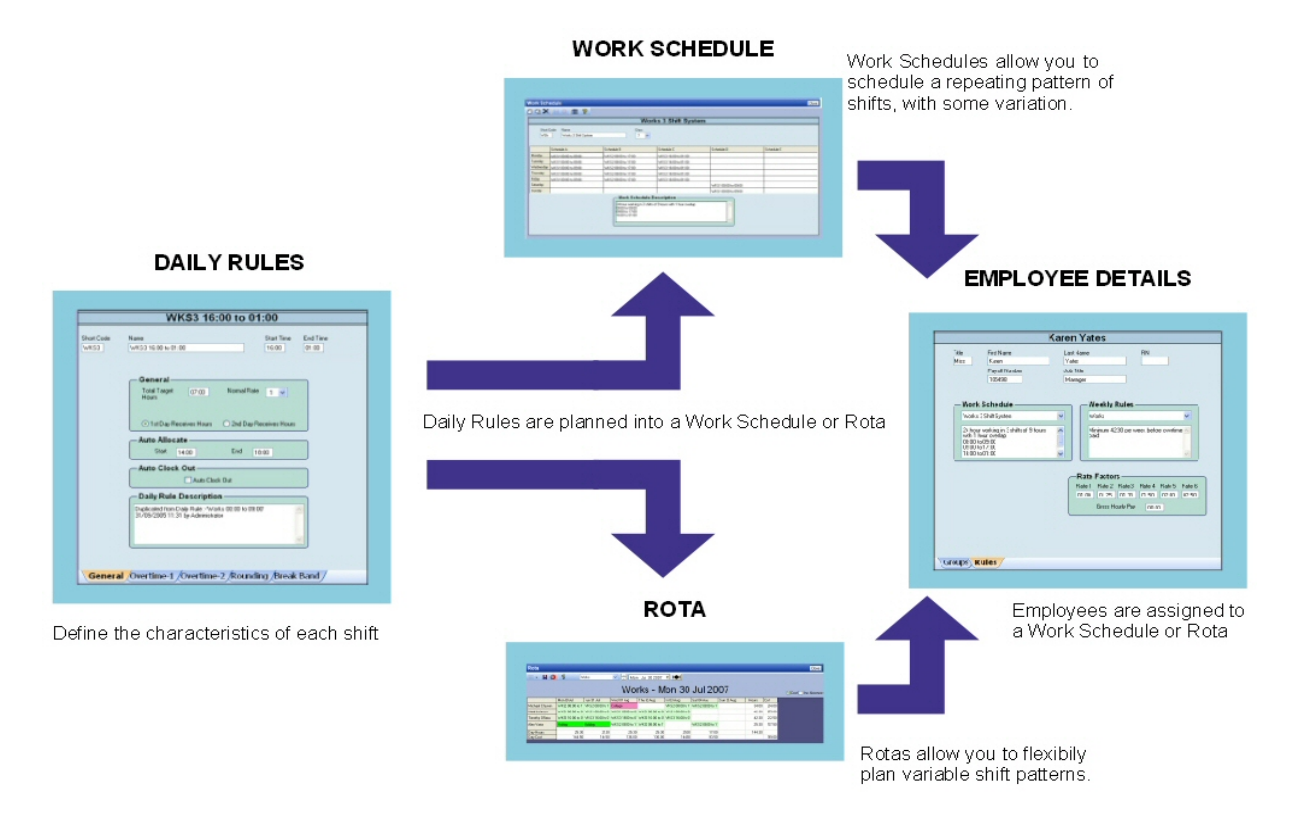

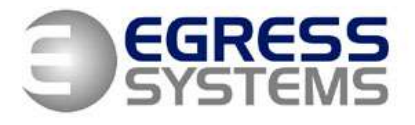

The Old Wheelhouse, Hall Farm Yard, Main Street, Kirklington, Nottinghamshire, NG22 8NN

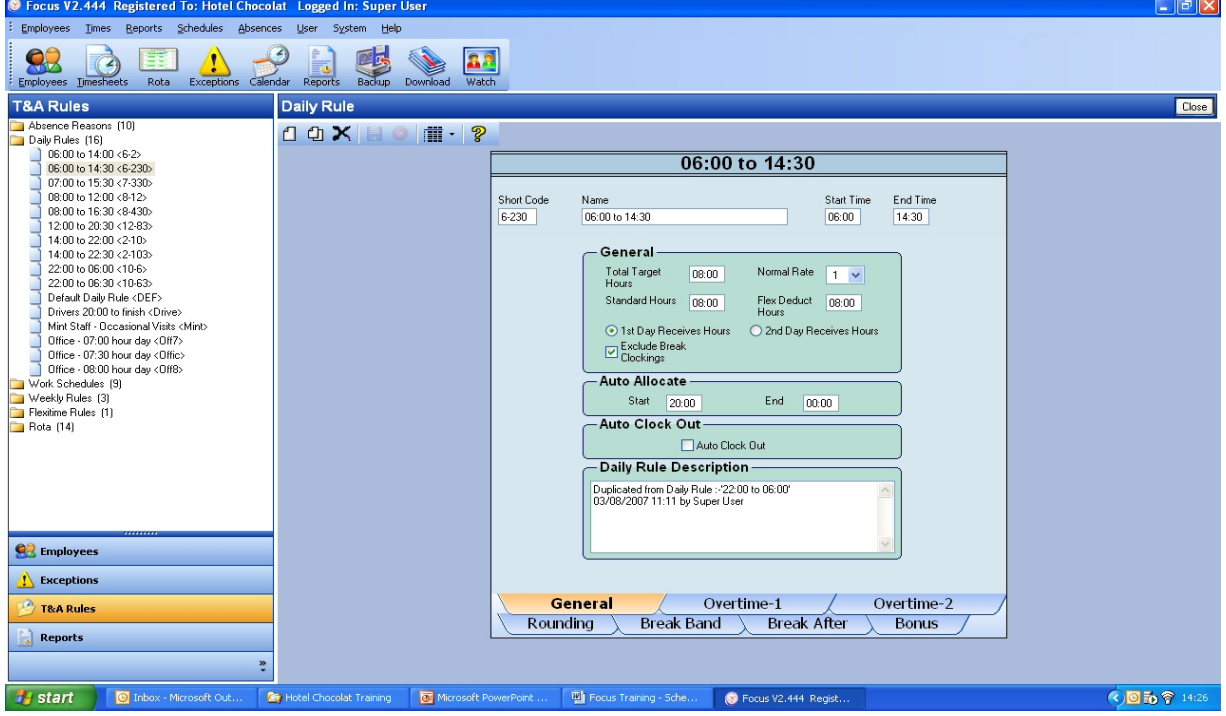

# **Daily Rules**

The Daily Rules define the characteristics of a single shift:

- The start and end times of the shift
- The number of 'target hours' an employee is expected to work on the shift
- How hours worked and overtime is calculated
- Paid and unpaid breaks
- Daily Rules are planned into a Work Schedule or a Rota

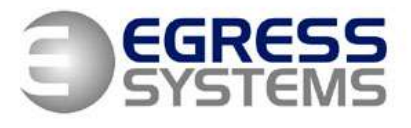

The Old Wheelhouse, Hall Farm Yard, Main Street, Kirklington, Nottinghamshire, NG22 8NN

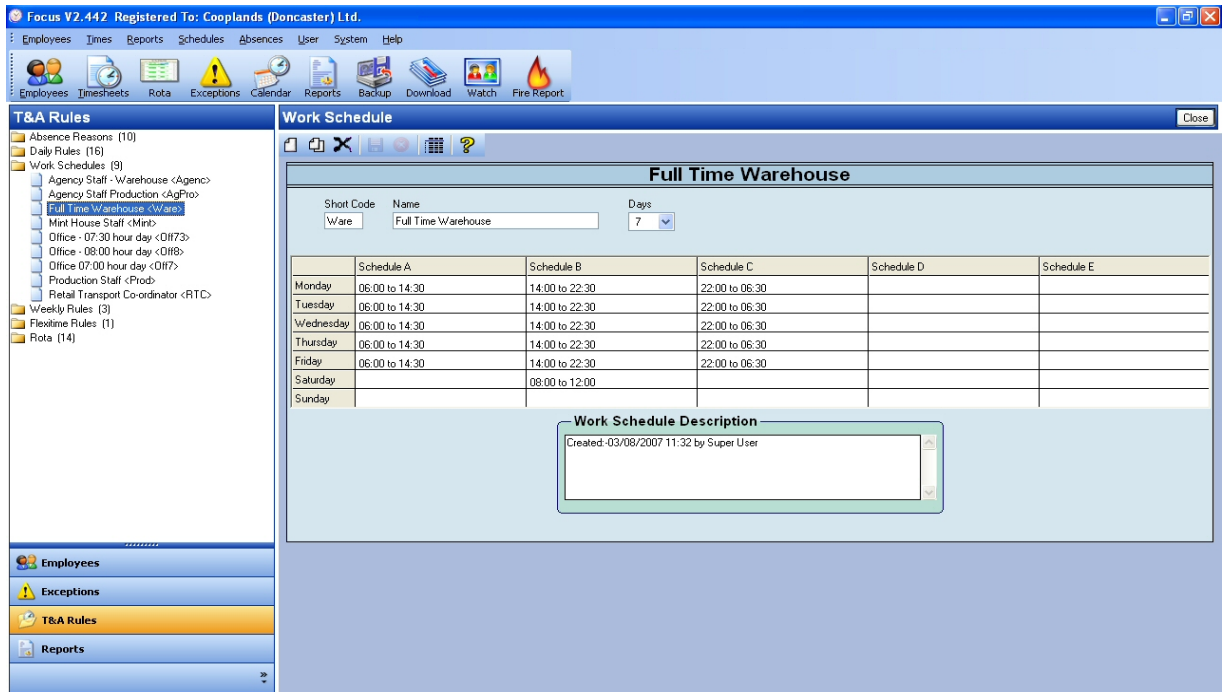

# **Work Schedule**

The Work Schedule determines which shifts an employee is scheduled to work on each day:

- It contains is a revolving pattern that is defined for a specific number of days. This pattern repeats
- It allows you to define up to 5 alternative shifts that an employee could work on any one day
- Focus will determine the most appropriate shift for calculating the number of hours worked based upon the first and last clocking made by an employee
- A Work Schedule can be assigned to one or more employees

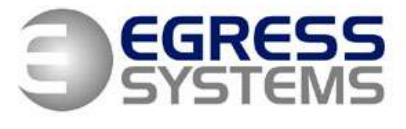

The Old Wheelhouse, Hall Farm Yard, Main Street, Kirklington, Nottinghamshire, NG22 8NN

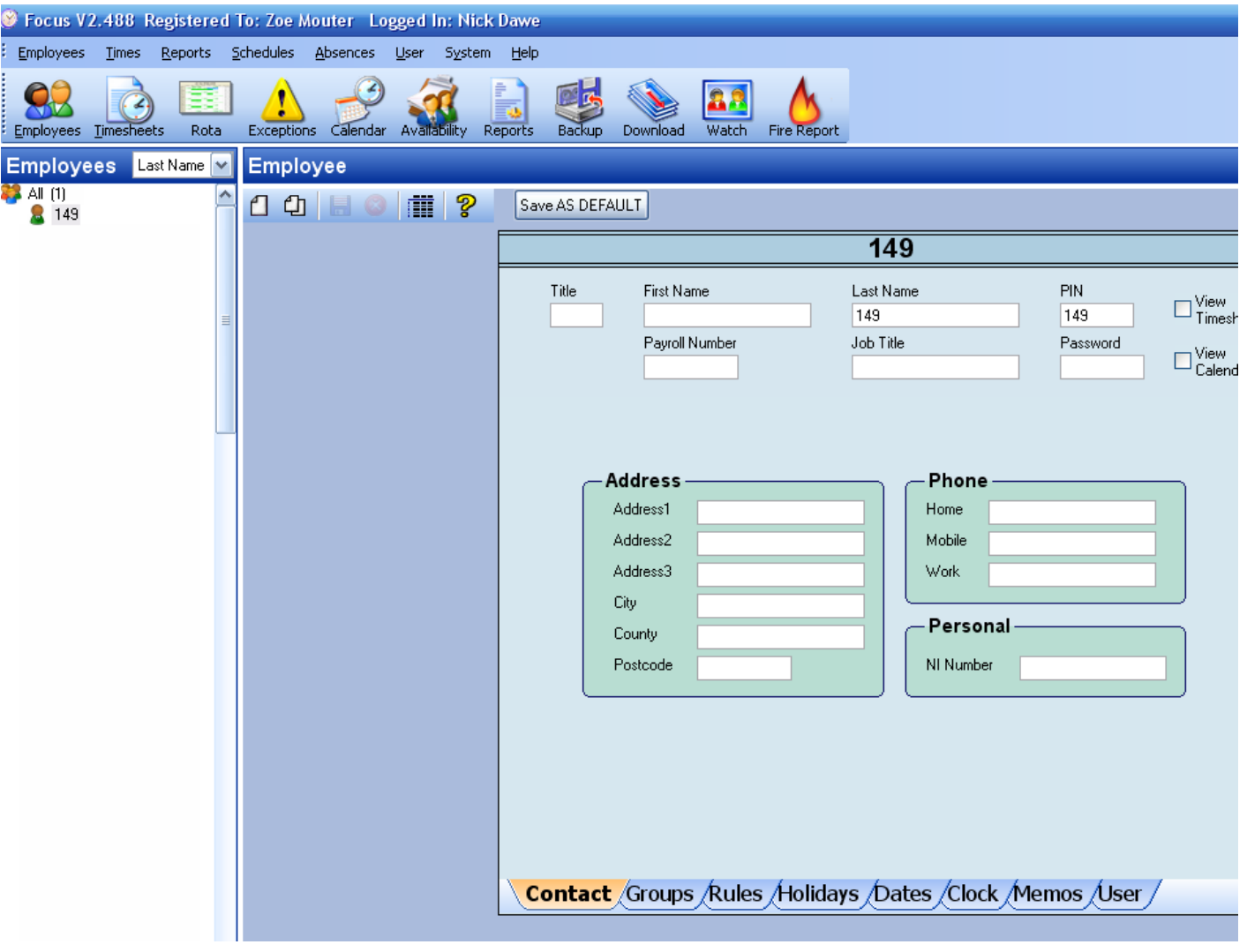

# **Adding Employees to Focus**

- An employee record will be automatically added to Focus when a new employee is enrolled on the HandPunch
- Click on the *Employees* button and select the new record from the tree view (labelled with the employee's PIN)
- Edit the first name, last name and payroll number
- Go to the *Groups* tab and select up to 5 groups for the employee
- Go to the *Rules* tab and select a Working Schedule and then a weekly rule if applicable
- Save the record

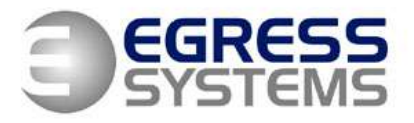

The Old Wheelhouse, Hall Farm Yard, Main Street, Kirklington, Nottinghamshire, NG22 8NN

# **Enrolling Supervisors on the HandPunch**

- Press the *Clear* and *Enter* buttons together
- Type in the PIN of an existing supervisor
- Place Hand as instructed (existing supervisor)
- At *Enter Password* prompt, Press the *4* button
- Press the *Enter* button
- At *Add Employee* prompt Press the *No* button
- At *Add Supervisor* prompt Press the *Yes* button
- Type in the PIN of new supervisor
- Press the *Enter* button
- Place Hand as instructed (new supervisor)
- Press the *Clear* button to return to the normal display

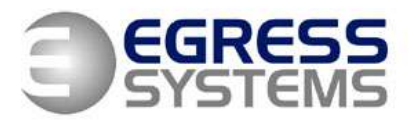

The Old Wheelhouse, Hall Farm Yard, Main Street, Kirklington, Nottinghamshire, NG22 8NN

# **Enrolling Employees on the HandPunch**

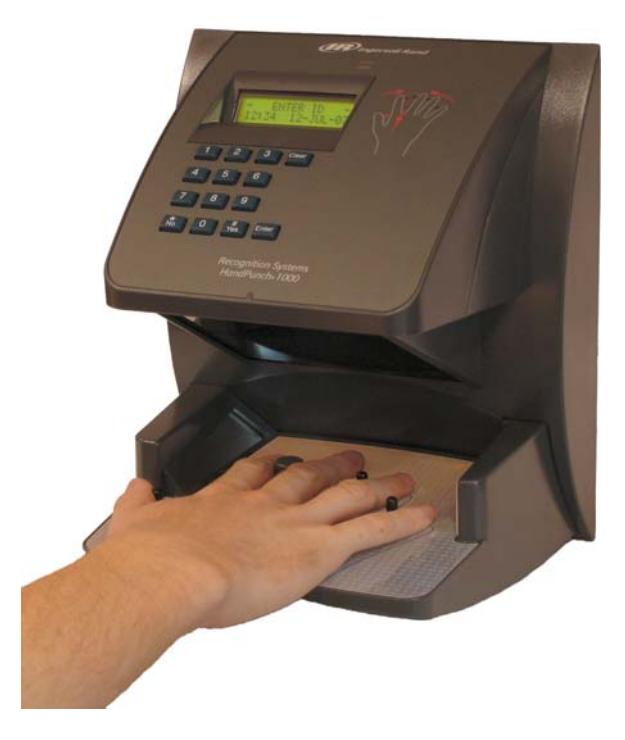

- Press the *Clear* and *Enter* buttons together
- Type in the PIN of a supervisor
- Place Hand as instructed (supervisor)
- At *Enter Password* prompt Press the *4* button
- Press the *Enter* button
- At *Add Employee* prompt Press the *Yes* button
- Type in the PIN of new employee
- Press the *Enter* button
- Place Hand as instructed (new employee)
- Press the *Clear* button to return to the normal display

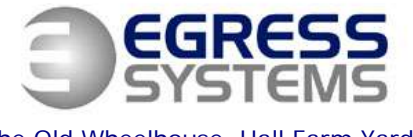

The Old Wheelhouse, Hall Farm Yard, Main Street, Kirklington, Nottinghamshire, NG22 8NN

#### **Rota**

- The rota is used to flexibly plan which shift an employee will work on each day
- If the rota is being used for an employee all of the employee's shifts must be planned in advance. The rota does not repeat
- More than one shift can be planned for an employee on each day
- Focus will apply the shift(s) planned for the employee to calculate the number of hours worked
- If no shift has been planned into the rota for the day but the employee clocks in for work the default rule will be used to calculate the number of hours worked
- The rota will display holidays and other absences book in advance

#### **Using the Rota**

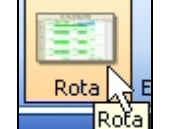

- Click on the *Rota* button to display the rota view
- Select the group you wish to plan a rota for from the drop-down list (only employees set to *Use Rota* in their Employee Details will be included in the list)

Select the week you wish to plan

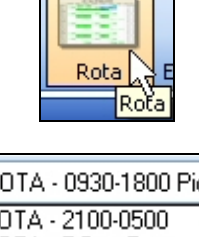

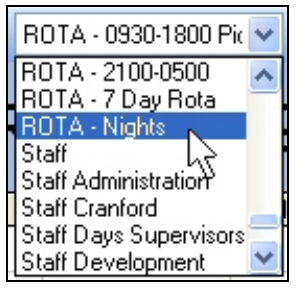

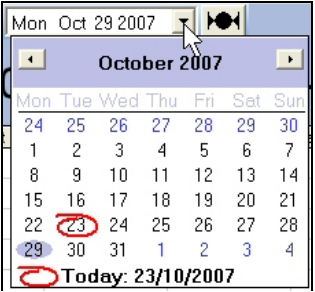

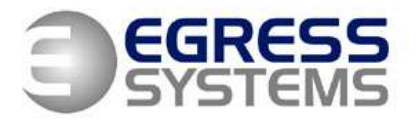

The Old Wheelhouse, Hall Farm Yard, Main Street, Kirklington, Nottinghamshire, NG22 8NN

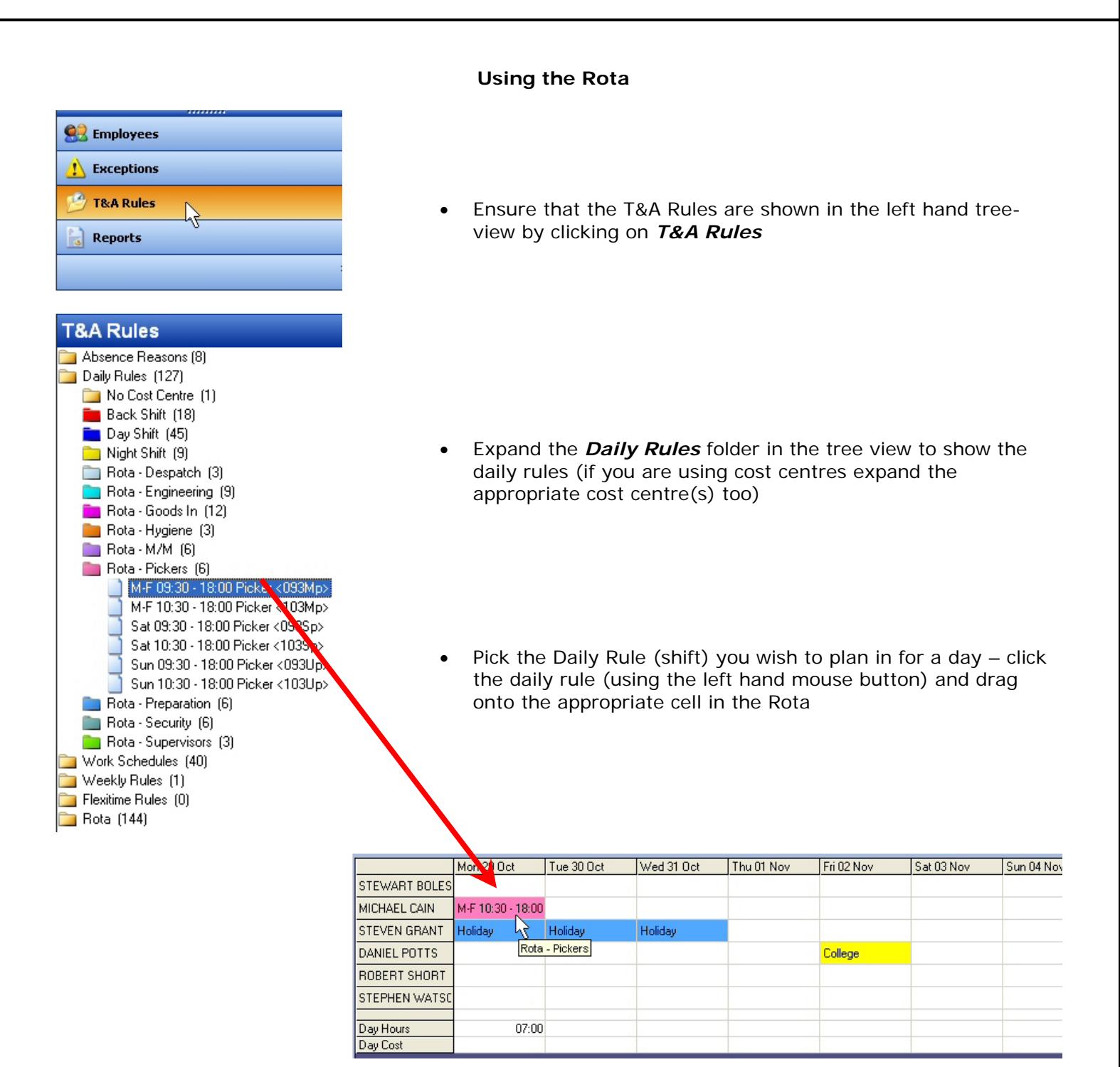

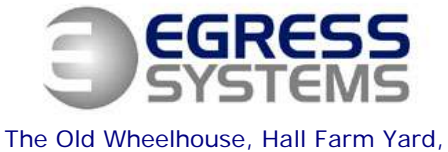

Main Street, Kirklington, Nottinghamshire, NG22 8NN

The Daily Rules planned into the Rota can also be copied and pasted into other Rotas:

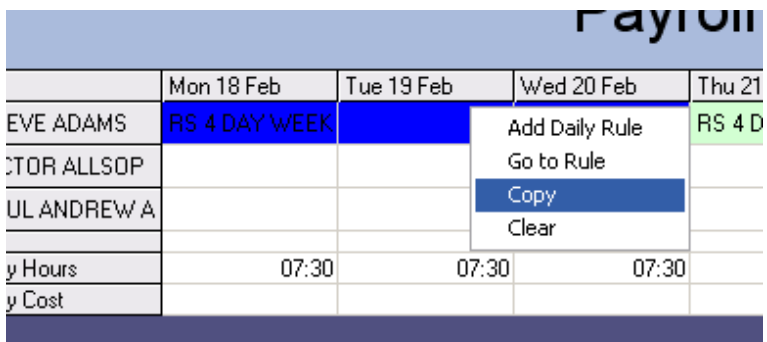

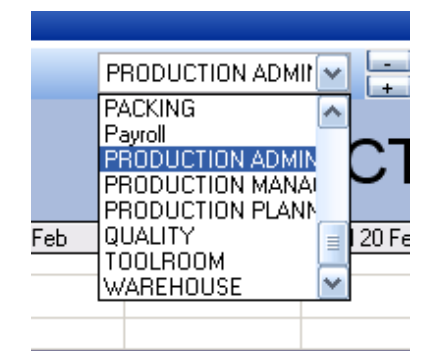

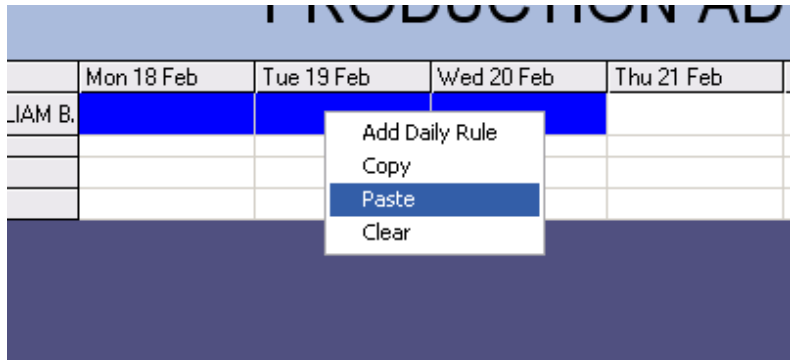

- Select the Rows, Columns or Cells you wish to copy by clicking on the appropriate Column or Row headings, or by clicking and dragging to select a group of Cells
- Right click the selection and select *Copy*
- Navigate to the Rota you wish to copy into

- Select the same number of Rows, Columns or Cells into which you wish to paste the selection
- Right click the selection and select *Paste*

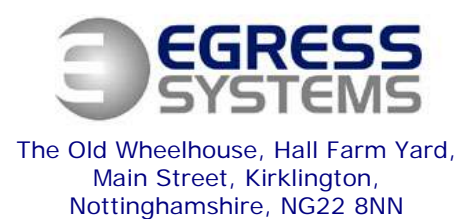

## **Timesheet Overview**

To view an employee Timesheet, right click on the Employee in the tree and select *Timesheet*.

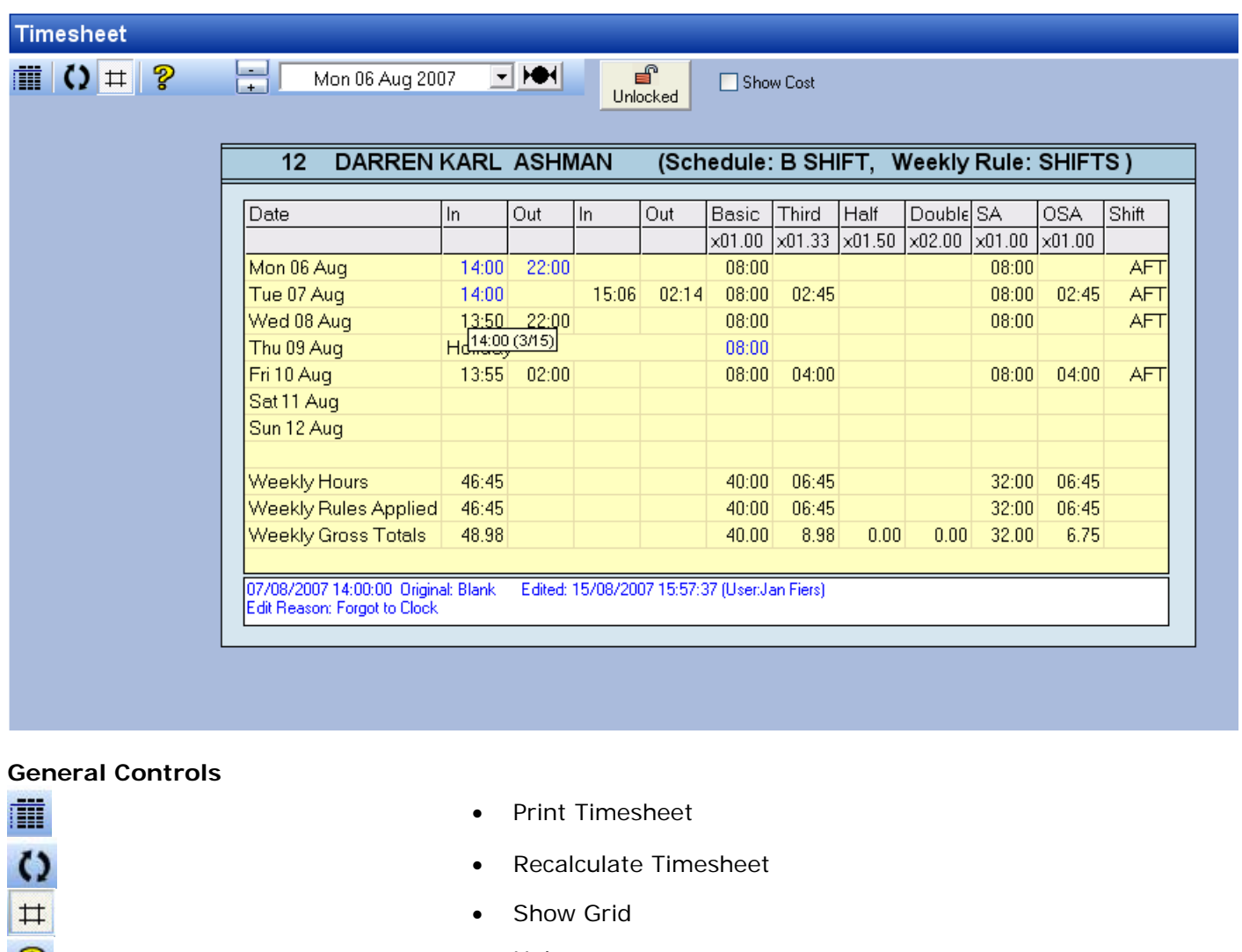

- Help
- $-1$ • Calendar Navigation Mon 11 Feb 2008

Out

Out

Absent (System)

15:45

18:00

17:30

15:48

In

In

08:43

08:46

10:28i

09:32i

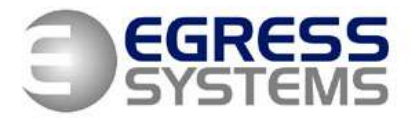

The Old Wheelhouse, Hall Farm Yard, Main Street, Kirklington, Nottinghamshire, NG22 8NN

#### **IN/OUT Times**

- **Times in black**: Clocking downloaded from terminal
- **Times in grey (i)**: Clocking downloaded from terminal with infringement
- **Times in blue**: Edited clocking
- **Times in blue (i)**: Edited clocking with infringement
- **Text**: Edit reason or absence reason

#### **Daily Hours**

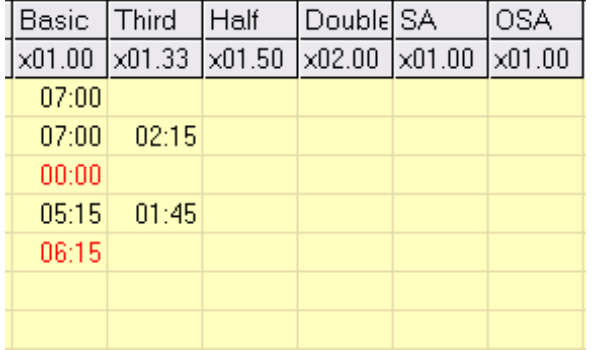

#### • **Hours in black**: Hours calculated according to the criteria defined in the daily rule

- **Hours in red**: Calculated hours with an exception
- **Hours in blue**: Edited hours

#### **Shift**

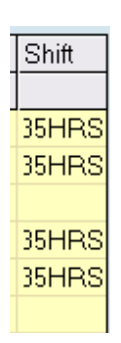

Short code for the daily rule used to calculate the daily hours, infringements and exceptions

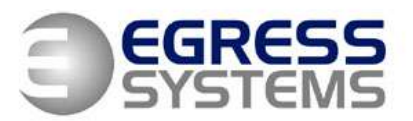

The Old Wheelhouse, Hall Farm Yard, Main Street, Kirklington, Nottinghamshire, NG22 8NN

# **Weekly Totals**

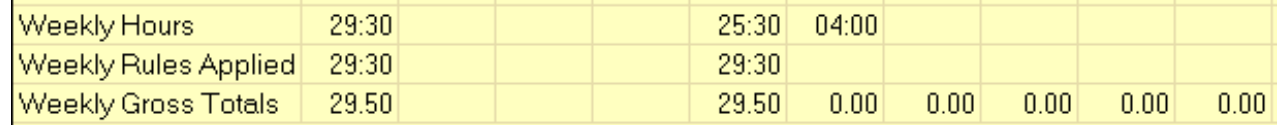

- **Weekly Hours**: The total number of hours calculated for the entire week
- **Weekly Rules Applied**: The total number of hours calculated for the week re-adjusted according to the weekly rule applied
- **Weekly Gross Totals**: The total number of hours in decimal format multiplied by the rate

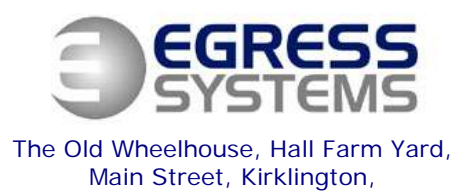

Nottinghamshire, NG22 8NN

**Infringements** 

Infringements are determined based upon the criteria defined in the daily rule allocated to this shift.

There are six types of infringement:

- Late In
- Early Out
- Late In from Break
- Early Out to Break
- Break Overrun
- Forgot to Clock Out

Infringements can be viewed for a range of dates and groups of employees using the Infringements reports.

Infringements are marked on the timesheet with an **(i)**. Infringements on edited times are highlighted in **blue**. Infringements on clocked times are highlighted in **grey**.

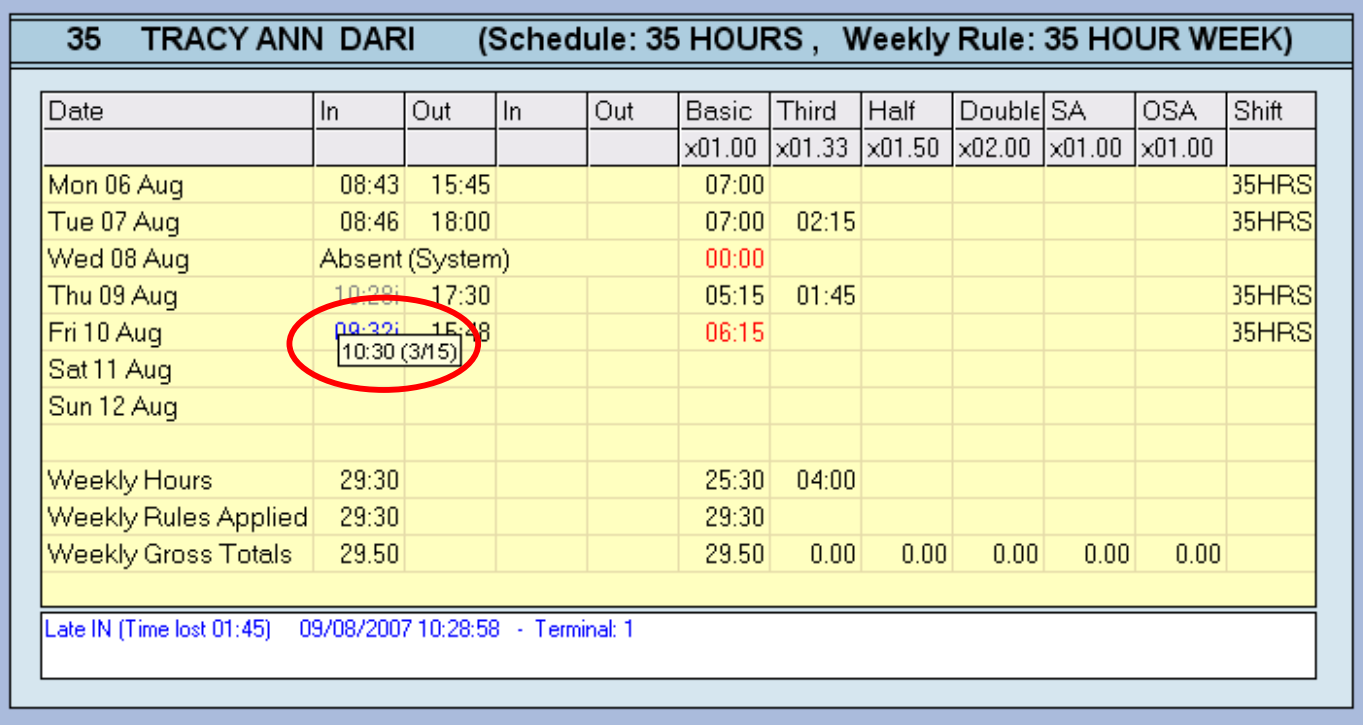

#### **Status bar**

Details are shown in the status bar when the mouse is moved over the time with the infringement.

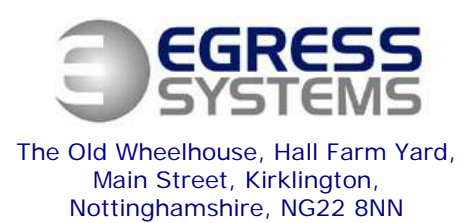

#### **Rounding**

- When a timesheet is calculated rounding rules are used to determine what times are used for the calculation. The rounding rules are defined on the daily rule
- To see the times that Focus has used for calculation hover the mouse cursor over a time. A box will appear containing the rounded time and a summary of the rounding rule used in brackets
- The first number in the brackets indicates the number of minutes grace that has been allowed (e.g. 5 minutes grace before time is rounded) and the second number indicates the number of minutes the time will be rounded to (e.g. 15 minute rounding means time will be rounded to the quarter of an hour)

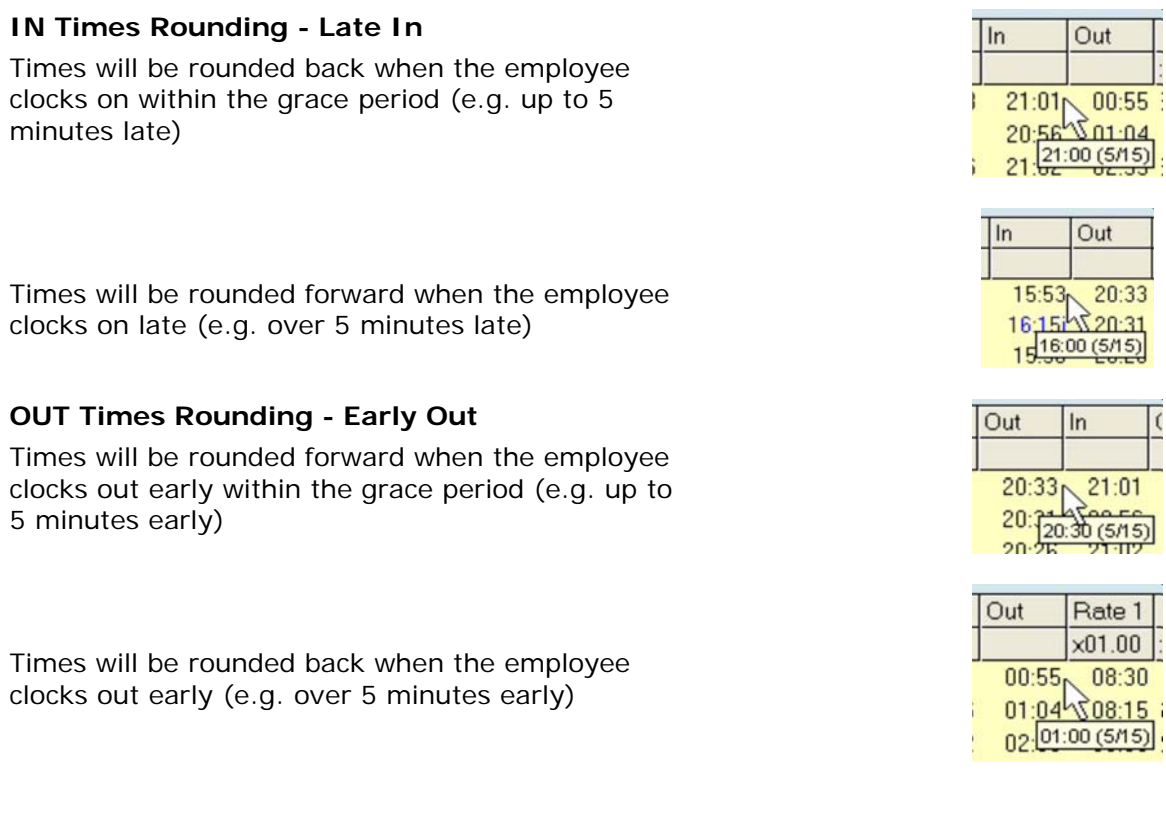

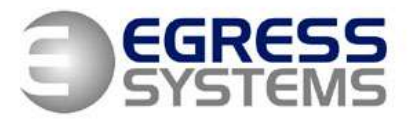

The Old Wheelhouse, Hall Farm Yard, Main Street, Kirklington, Nottinghamshire, NG22 8NN

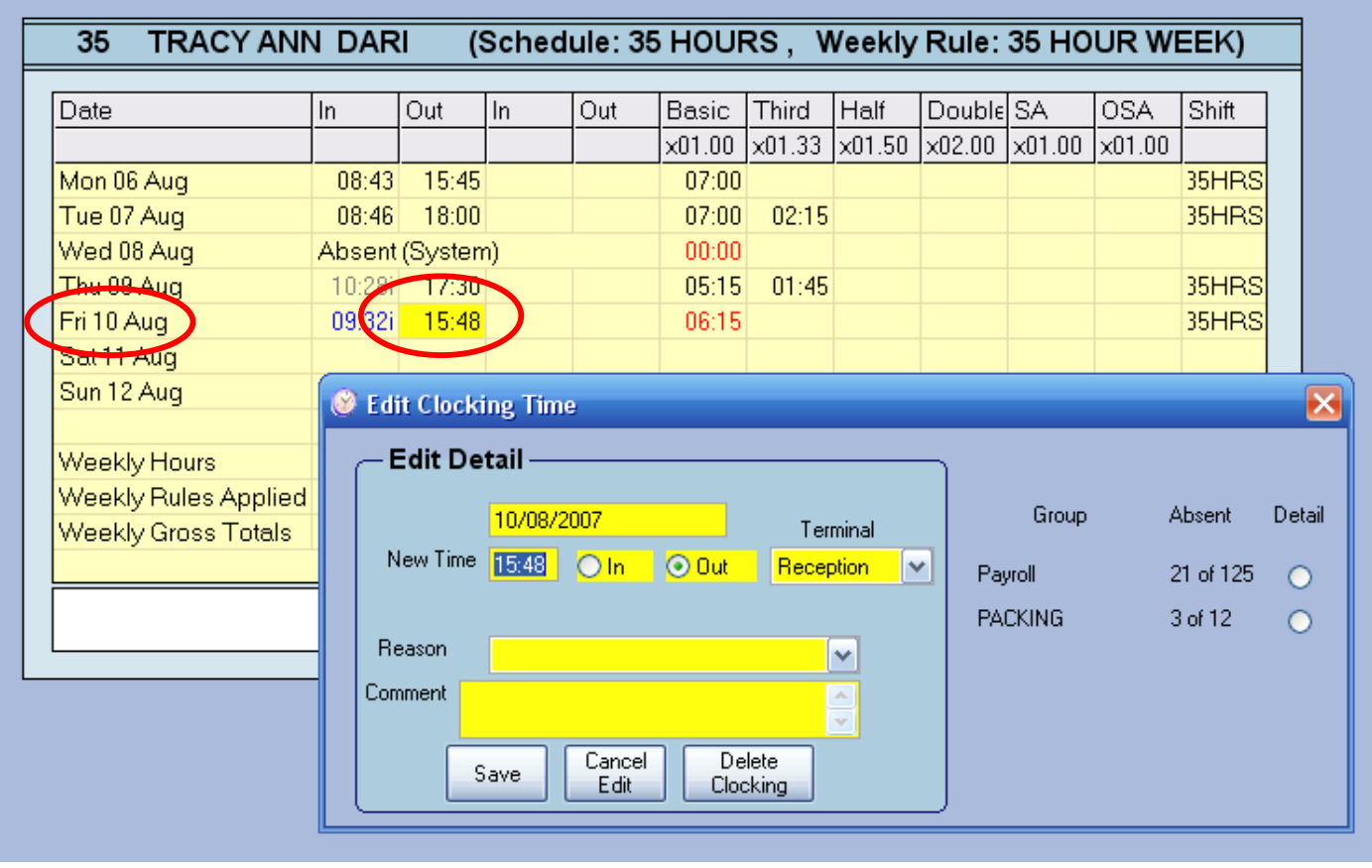

# **Editing Clocking Times**

- Click on the cell of the time you wish to add or edit to bring up the *Edit Clocking Time* box
- To add more than 4 clocking times for a single day, click on the date and a new row will be created

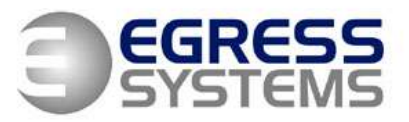

The Old Wheelhouse, Hall Farm Yard, Main Street, Kirklington, Nottinghamshire, NG22 8NN

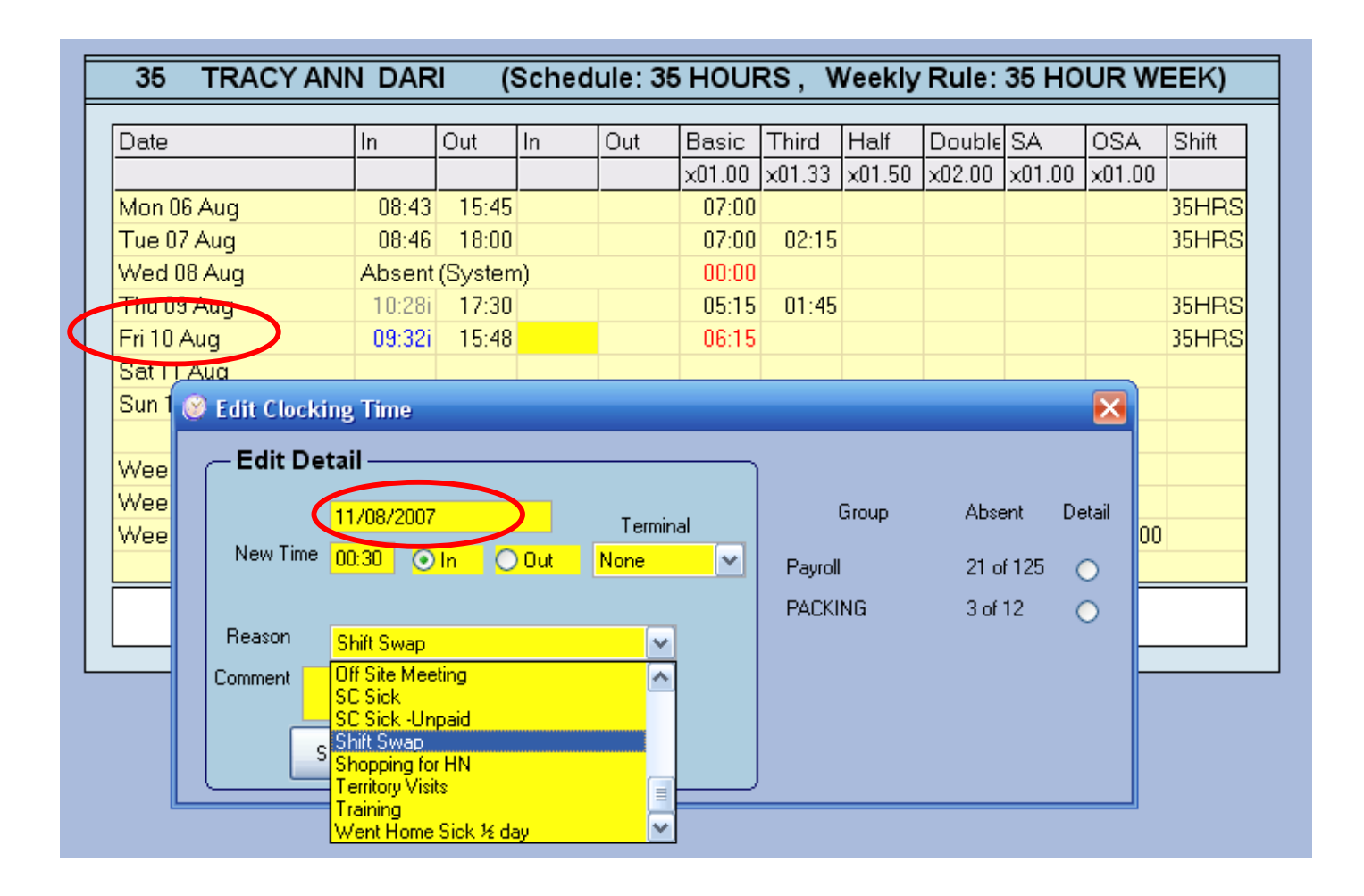

- Edit the date if the time is over midnight
- Type in the new time
- Select the edit reason (if required)
- Click on the *Save* button

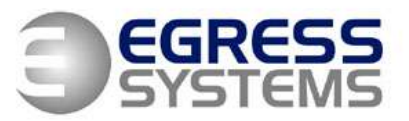

The Old Wheelhouse, Hall Farm Yard, Main Street, Kirklington, Nottinghamshire, NG22 8NN

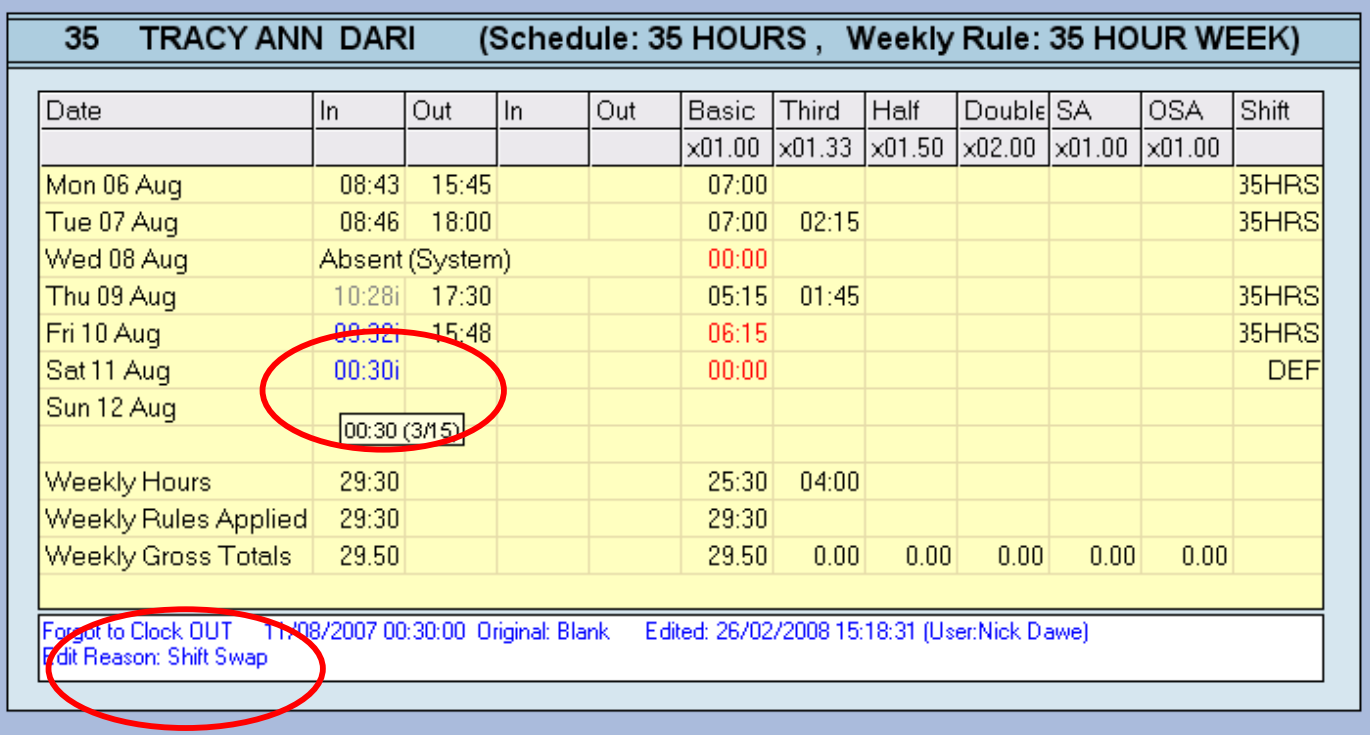

- The timesheet is updated with the edited time and the rate totals amended accordingly
- The edit reason is recorded along with the original value of the cell, user, date and time of the edit

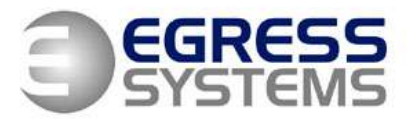

The Old Wheelhouse, Hall Farm Yard, Main Street, Kirklington, Nottinghamshire, NG22 8NN

## **Editing Hours**

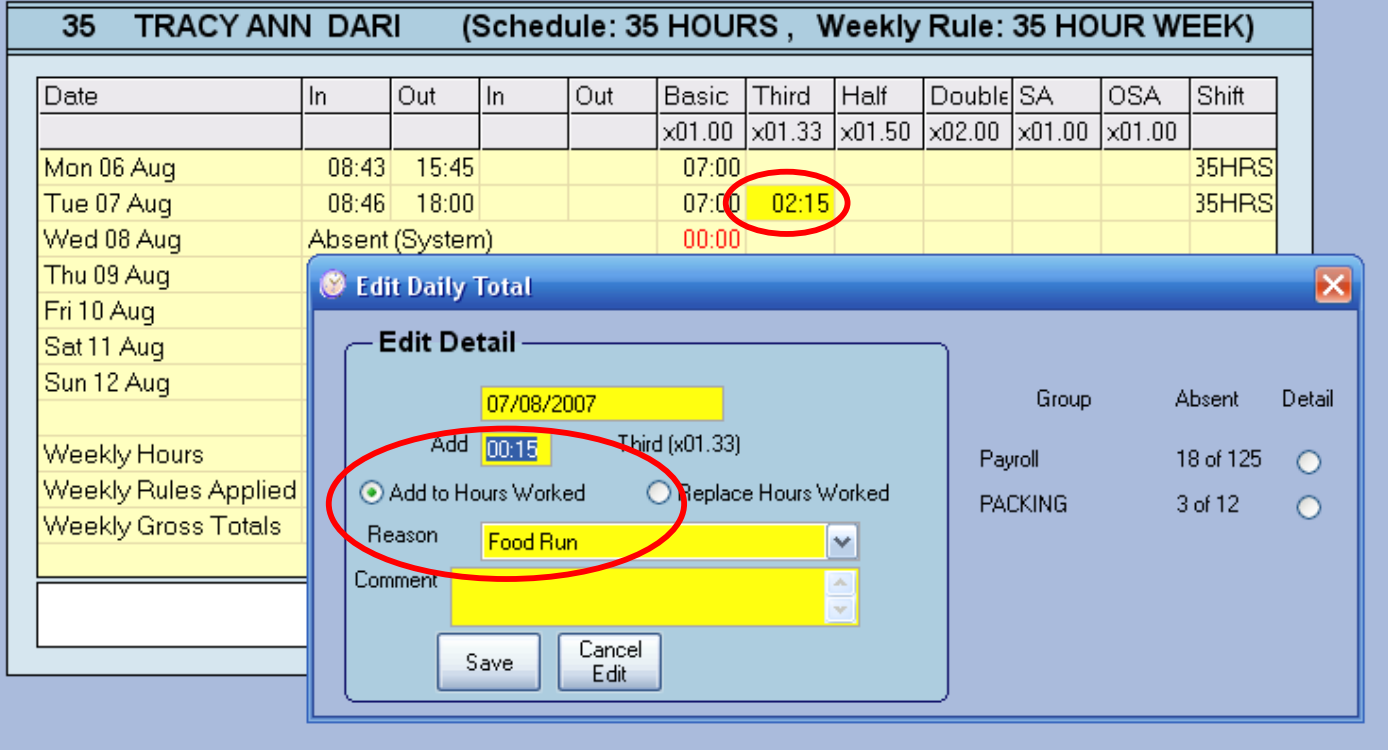

- **1.** Click on the cell of the hourly total you wish to edit.
- **2.** Select the edit reason first (this will populate the new total with the default value)
- **3.** Type in the required number of hours
- **4.** Select *Add to Hours Worked* to add the number of hours to the existing total or select *Replace Hours Worked* to replace the existing total
- **5.** Click on the *Save* button

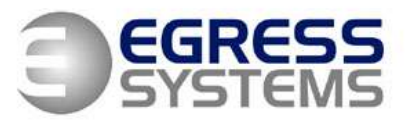

The Old Wheelhouse, Hall Farm Yard, Main Street, Kirklington, Nottinghamshire, NG22 8NN

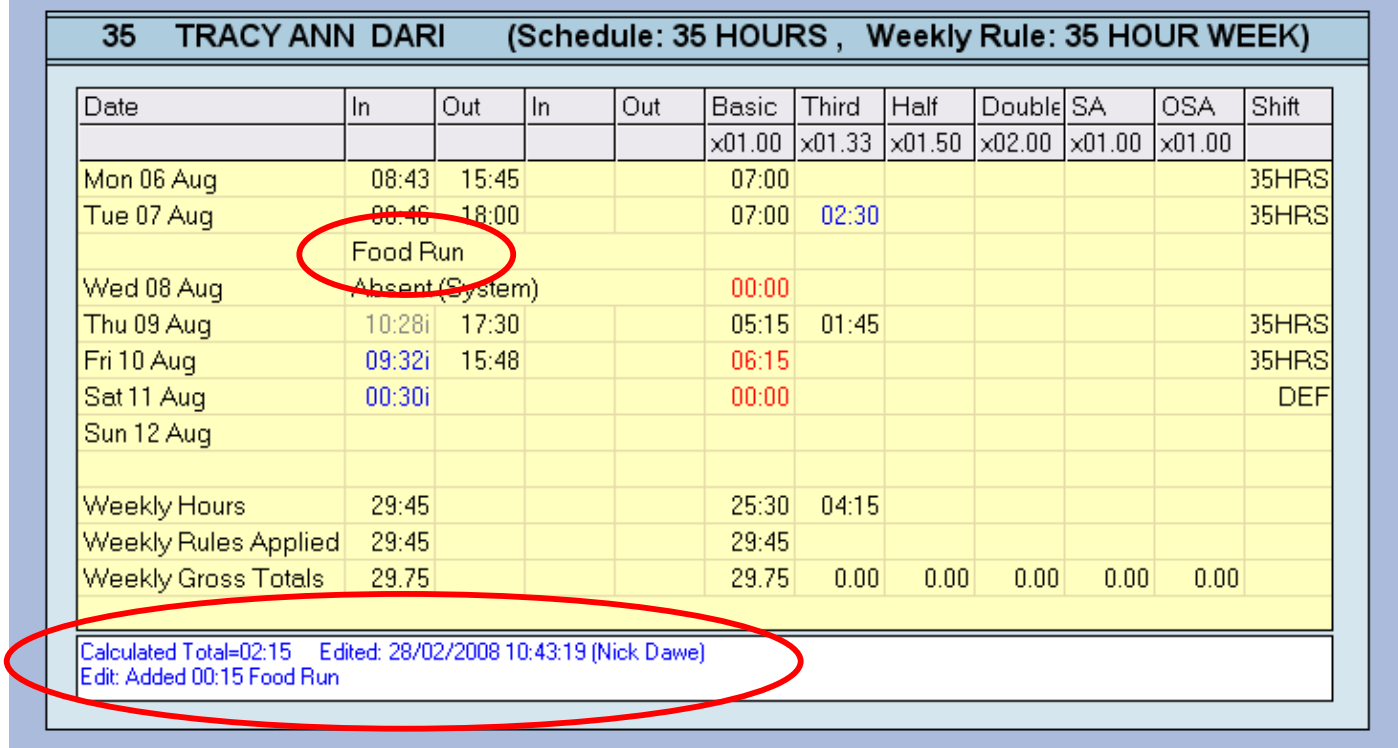

- The cell will be updated. If a reason was selected this will appear in a new row
- Details of the edit can be found in the status bar

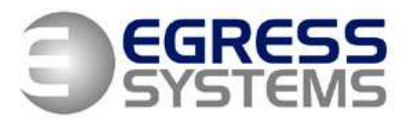

The Old Wheelhouse, Hall Farm Yard, Main Street, Kirklington, Nottinghamshire, NG22 8NN

# **Approving Overtime**

• Click on the cell of the time you wish to approve:

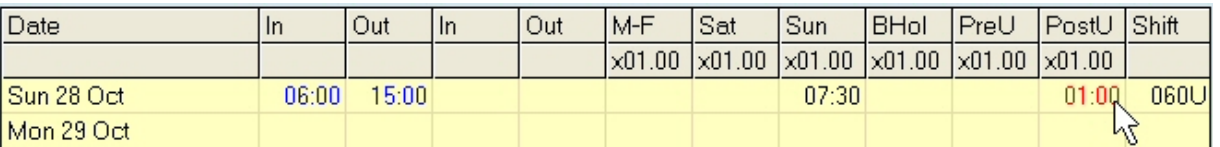

- Enter the amount of time you wish to approve
- Enter a reason ( select the reason before the rate)
- Enter the rate you wish the approved time to be added to
- Enter a comment (optional)
- Click on the *Save* button

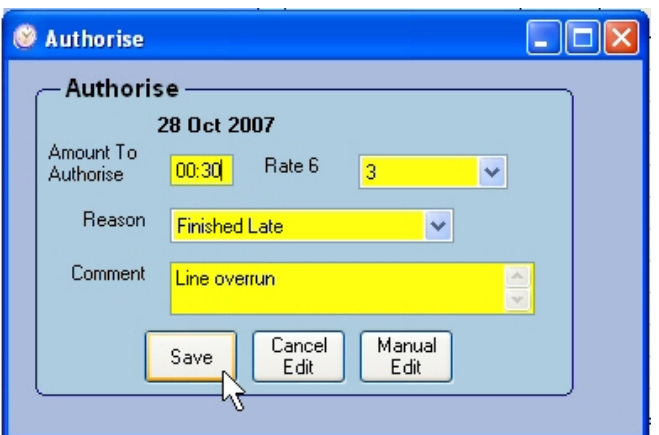

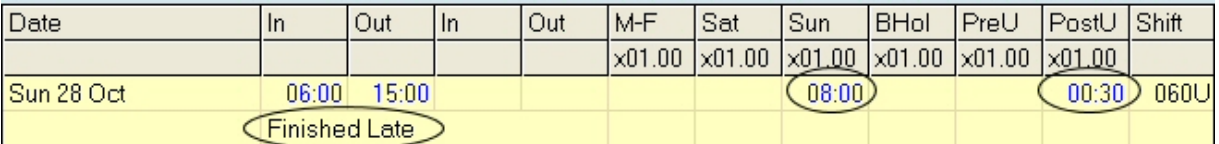

The approved time will be added to the rate selected and the unapproved time will be left in the original cell. The reason selected will be displayed on the timesheet

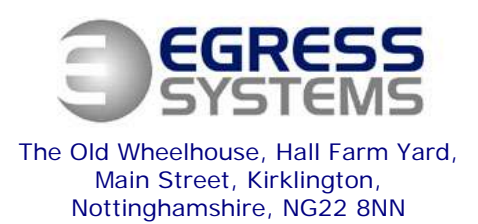

#### **Changing the Shift**

Occasionally you may wish to change the daily rule being used for the timesheet calculation. This maybe because the employee worked a different shift to the one planned or because the time has been assigned to the default rule.

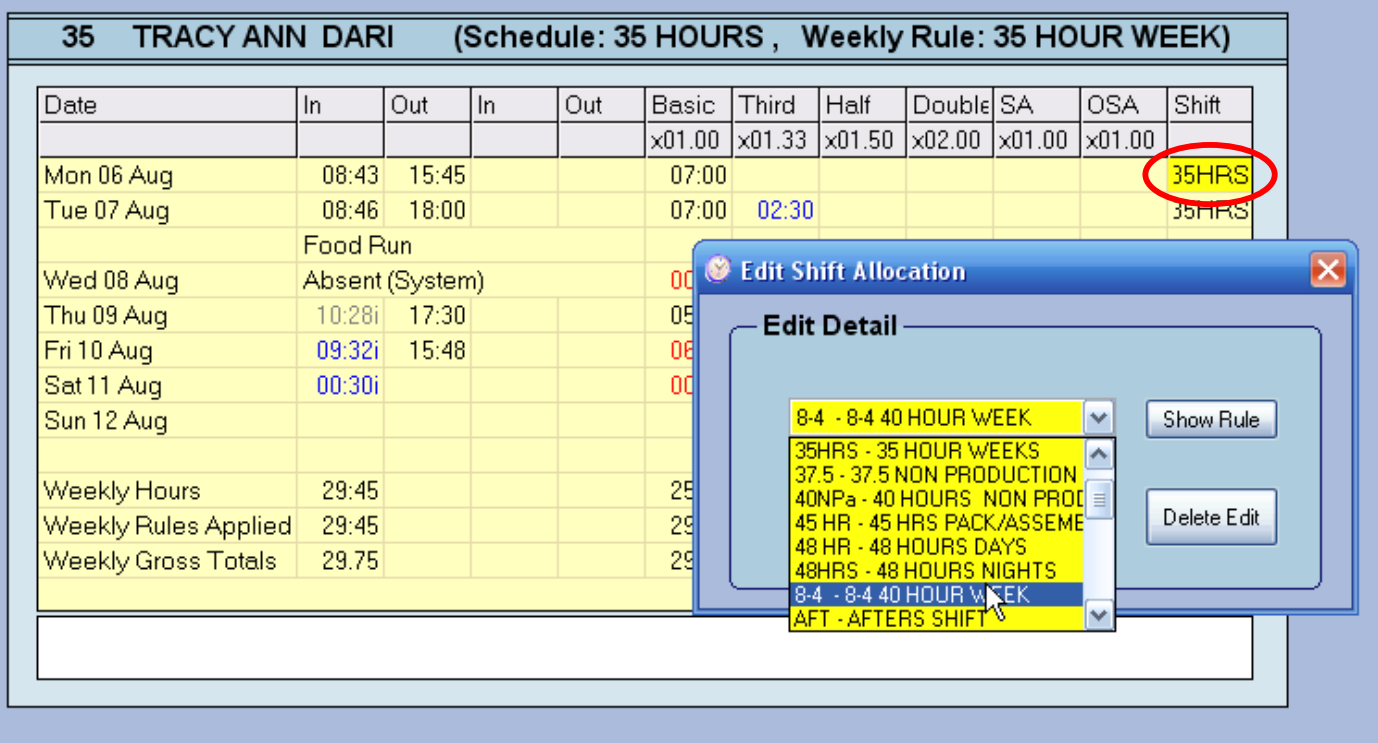

- To change the shift click on the *Shift* short code
- Select the desired daily rule from the list
- Click on the *Save* button
- The time sheet will be recalculated to according to the rule selected

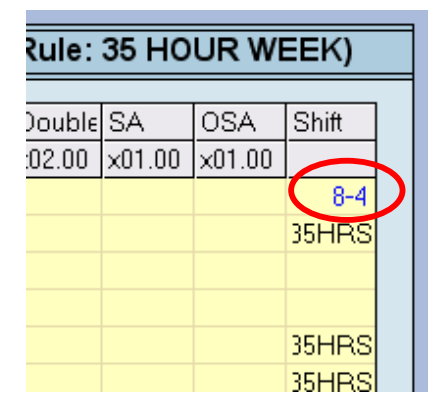

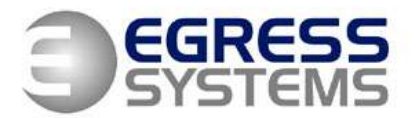

The Old Wheelhouse, Hall Farm Yard, Main Street, Kirklington, Nottinghamshire, NG22 8NN

#### **Exceptions**

There are four types of Exception:

- **Absences**
- The employee was planned into a working schedule or rota and no absence was booked
- **Targets**
- The target hours defined in the daily rule were not met
- **Worked Bank Holiday** An employee worked on a booked absence with a type of 'public holiday'
- **Worked Default Shift** Focus could not determine which daily rule to allocate

An employee's time is normally allocated to the default shift for three reasons:

- When the employee is not allocated to a working schedule or the rota
- When the employee clocked in outside the 'auto allocate period' defined on the daily rule (applicable only when the employee is allocated to a working schedule)

 $\mathbf{Q}$  Employees

- When the employee was not planned onto a shift in the rota (applicable only when an employee is allocated to the rota)
- Ensure that the Exceptions are shown in the left hand tree-view by clicking on *Exceptions*
- **Exceptions T&A Rules Reports** ř **Exceptions** Today Absences (0)  $\blacksquare$  Targets  $(0)$ Worked Bank Holiday (0) Worked Default Shift (0) Unauthorised Overtime (0)
- Select the time period you wish to review by clicking on the pink box

Select your date range and click on the *OK* button

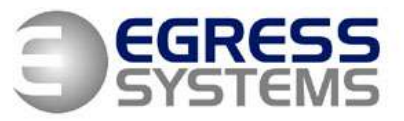

The Old Wheelhouse, Hall Farm Yard, Main Street, Kirklington, Nottinghamshire, NG22 8NN

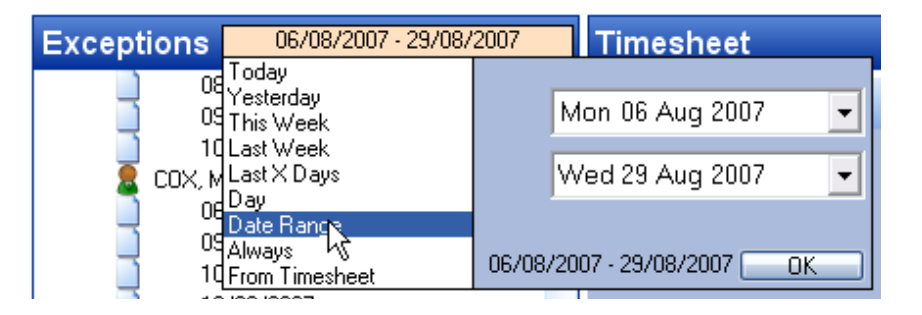

Expand the tree view to find the employees and dates with an exception:

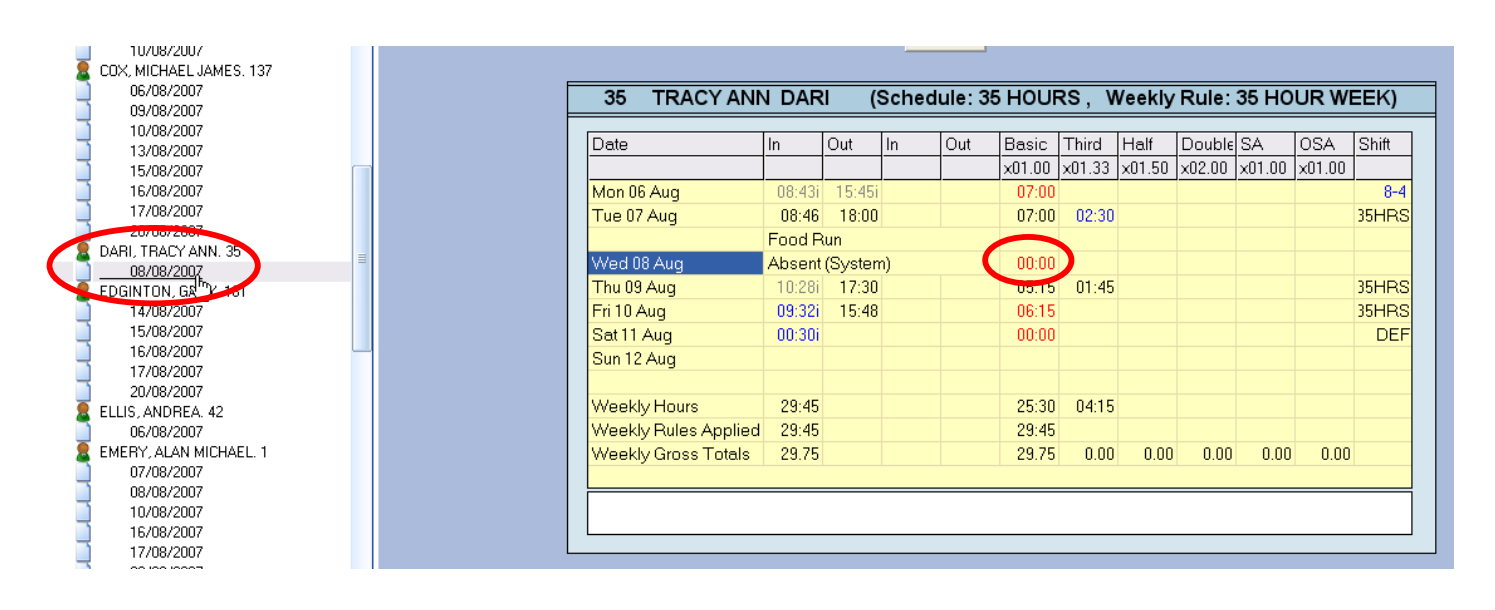

• Click on a date to bring up the timesheet. The day on which the exception occurs will be highlighted and the exception will be shown in **red**

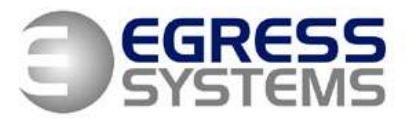

The Old Wheelhouse, Hall Farm Yard, Main Street, Kirklington, Nottinghamshire, NG22 8NN

# **Approving Overtime for a Group**

Within the *Exceptions* Facility:

- Select the appropriate Date Range
- Open the *Unauthorised Overtime* folder
- Find the Group or Employee you wish to Authorise
- Right click on the Group or Employee
- Select *Authorise*

28/10/2007 **Exceptions** Absences (0) Targets (0) Worked Bank Holiday (0) Worked Default Shift (0) Unauthorised Overtime [4]  $\Box$  All (4) Payroll (4)  $D$ avs (4) Days Despatch [4] Days Despatch Packers (4 GURUNG, KIRAN. Authorise 28/10/2007 Refresh MITCHELL, NIALL. 28/10/2007 RAI, RITAN, 5725 28/10/2007 TURNER, DAVID. 214 28/10/2007

- Select the employees & dates you wish to approve from the list displayed
- Click *Authorise*

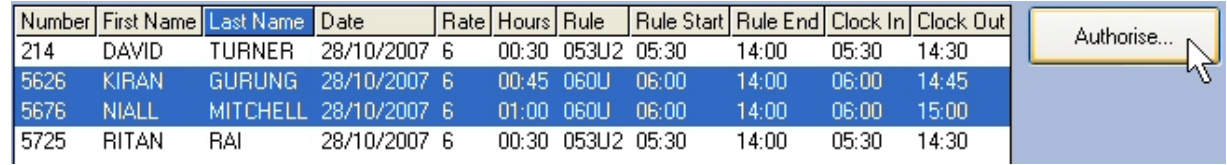

Enter:

- The amount of time you wish to approve for the whole group
- A reason (select the reason before the rate)
- The rate you wish the approved time to be added to
- A comment (optional)

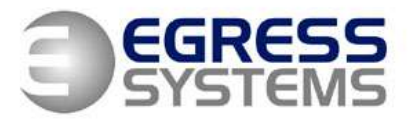

The Old Wheelhouse, Hall Farm Yard, Main Street, Kirklington, Nottinghamshire, NG22 8NN

#### **Booking an Absense**

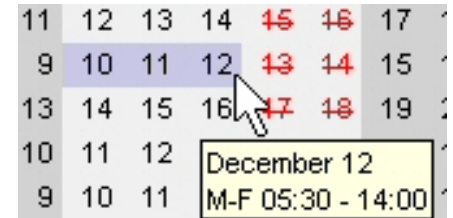

- Go to the *Calendar* or *Availability* Screen
- Click and drag to select the range of dates you wish to book an absence for
- Select an absence reason
- Enter the number of hours you wish to pay / record for the absence and the pay rate
- Click on the *Save* button

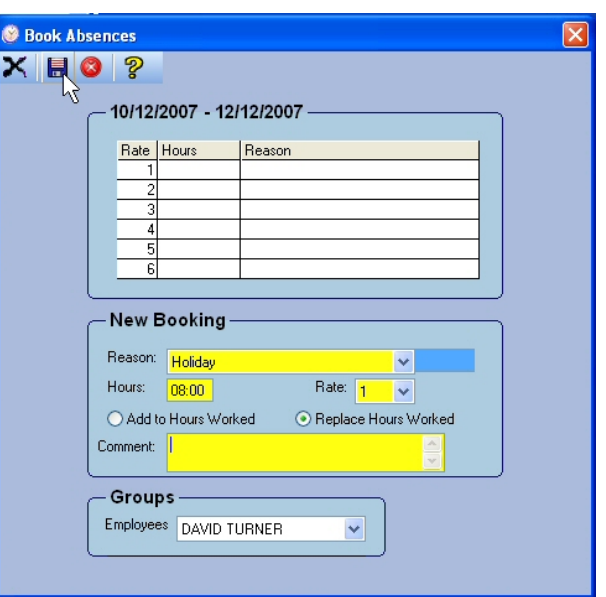

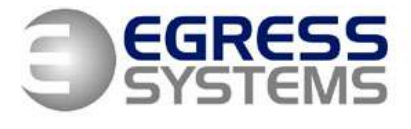

The Old Wheelhouse, Hall Farm Yard, Main Street, Kirklington, Nottinghamshire, NG22 8NN

# **Related Documents**

**INST001-xx - Instructions for Installing Focus on a Server / Client** 

**INST004-xx - Instructions for Setting up a HandPunch 1000**